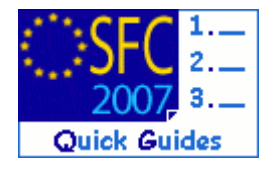

# **How to create, sign, validate and send an Interim Payment Application?**

# **Contents of this guide**

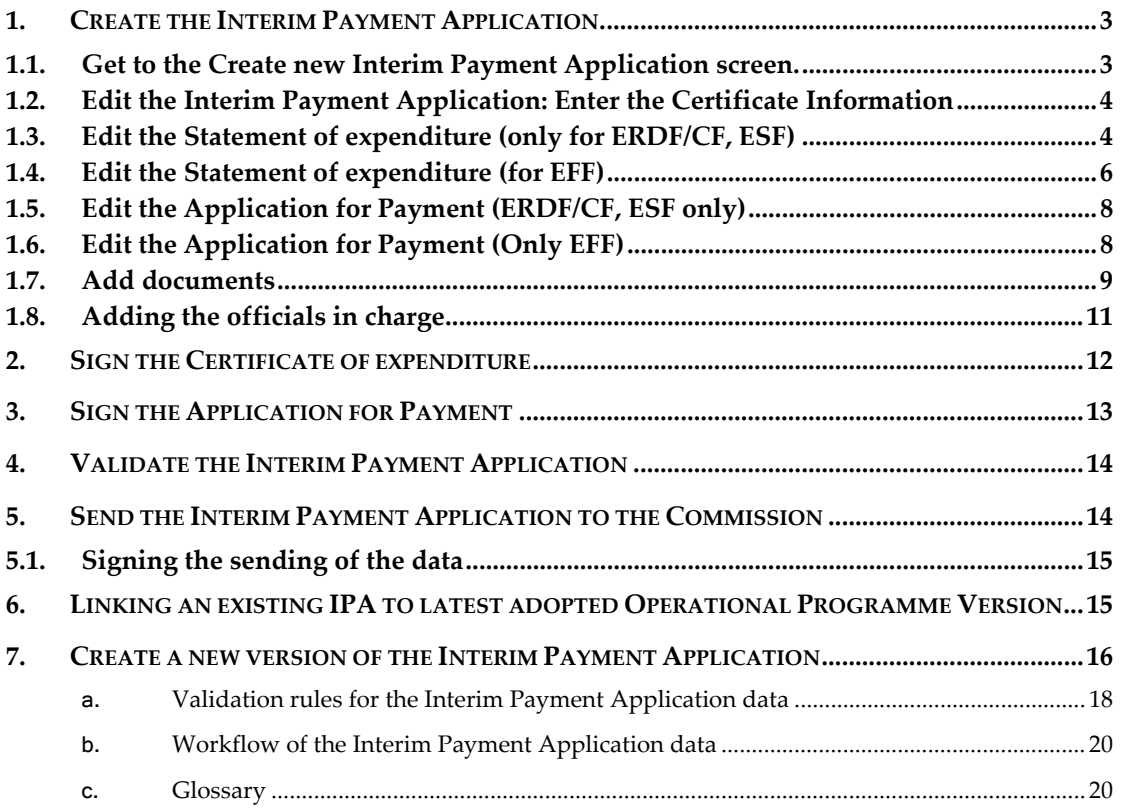

### **Purpose of this functionality**

Creating and submitting declarations of expenditure and interim payment applications and submitting them to the Commission

### **Regulation Source**

ERDF/CF and ESF: EC 1083/2006 TITLE VII *CHAPTER I*

EFF: EC 1198/2006 TITLE VIII *CHAPTER I*

*All exchanges concerning financial transactions between the Commission and the authorities and bodies designated by the Member States shall be made by electronic means…* 

ERDF/CF and ESF:EC 1828/2006 article 20.1 40.1.c and Annex X

art.78(6) Financial Engineering and art.78(2) Advances of State Aid

EFF: EC 498/2007 article 41.1, 65.1.b and Annex IX

#### **Concerned Funds**

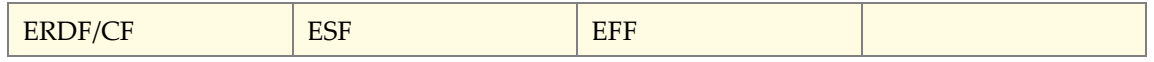

**User roles and permission needed** 

Member State Certifying Authority with Update and Send permissions(MSCA U+S)

#### **Check before you start**

- The Operational Programme version for which you want to create the Interim Payment Application has already been approved by the Commission (status in SFC2007 must be "Decision Taken")
- The Annual Implementation Report has been Sent to the Commission by the Managing Authority (see validation rule [2.17\)](#page-17-0)
- The Management and Control Systems dossier for the concerned programme has been Sent to the Commission by the Audit Authority/Compliance Officer (see validation rule [2.27\)](#page-17-0)

#### **Frequently Asked Questions**

*Question*: I printed my Interim payment Application via the ""Print" or "Print all option" and I see different amounts than the ones I entered.

*Answer*: The prints will show the correct amounts only after you have validated the Interim Payment Request (see how to validate in section 4).

*Question*: Where do I enter amounts of expenditure for the Technical Assistance Priority? *Answer*: The expenditure amounts for all Priorities (including the technical assistance priority) should be entered in the Statement of Expenditure tab.

The amounts to be entered in the Technical Assistance tab are used for information purposes only (to verify the respect of limits of 4% and 6% from article 46 of Council Regulation (EC) No 1083/2006) and this entered amount is not taken into account for the calculation of the Interim Payment

## <span id="page-2-0"></span>**1. Create the Interim Payment Application.**

## <span id="page-2-1"></span>**1.1. Get to the Create new Interim Payment Application screen.**

**1.** Go to the **EXECUTION > ERDF/CF, ESF, EFF INTERIM PAYMENT APPLICATION** menu.

The Search pane appears.

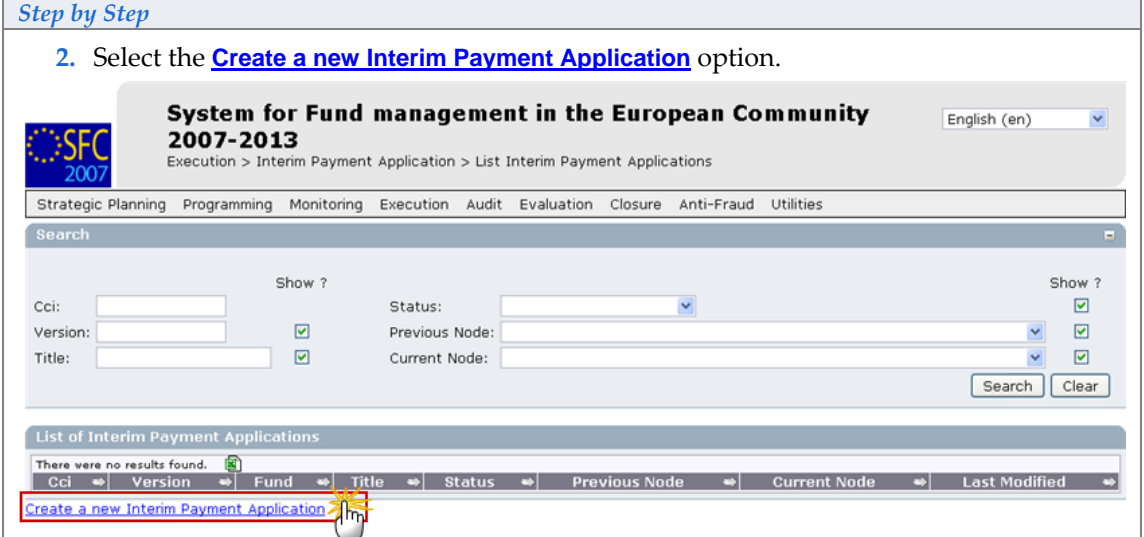

The Create Interim Payment Application wizard appears.

The wizard consists in two steps: **SELECTION OF THE PROGRAMME** and **CONFIRMATION**

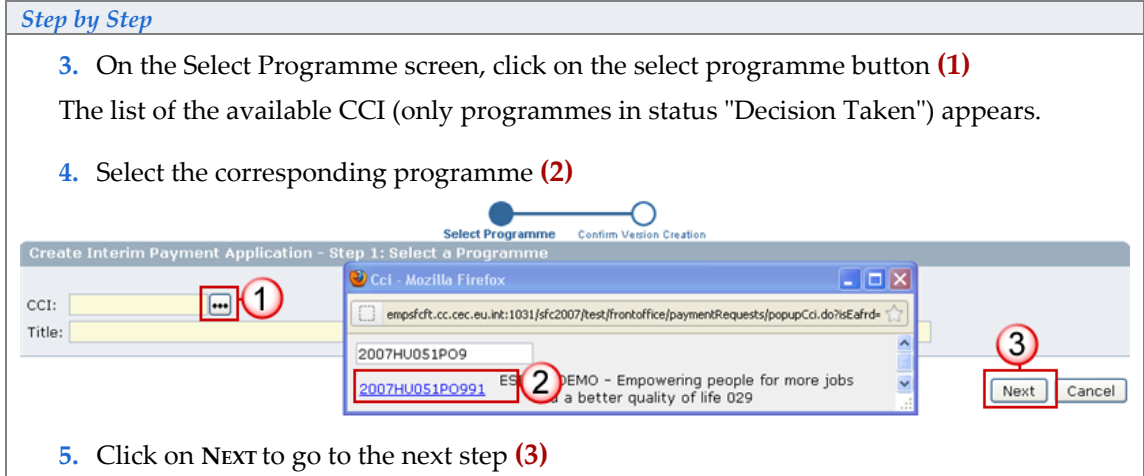

The next screen shows the information related to the Interim Payment Application you are creating.

*Step by Step* 

**6.** Verify the information and click **FINISH** to end the creation of the Interim Payment Application.

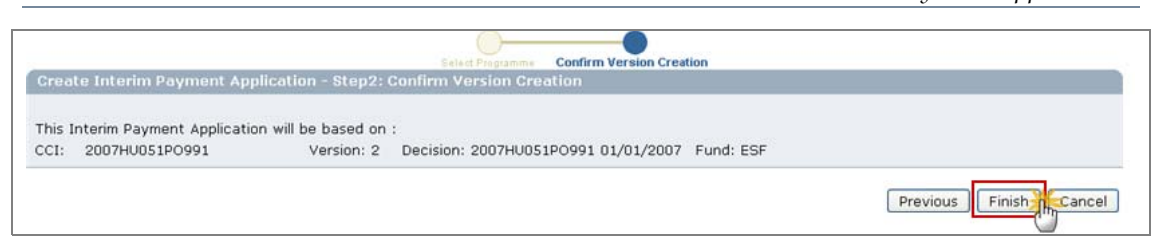

## <span id="page-3-0"></span>**1.2. Edit the Interim Payment Application: Enter the Certificate Information**

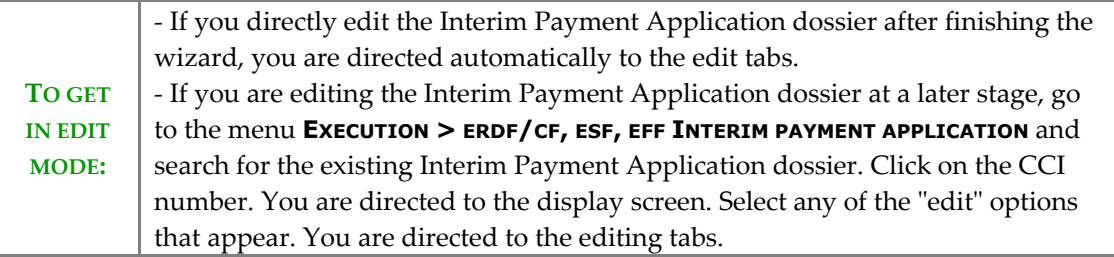

**7.** Select the **CERTIFICATE** tab.

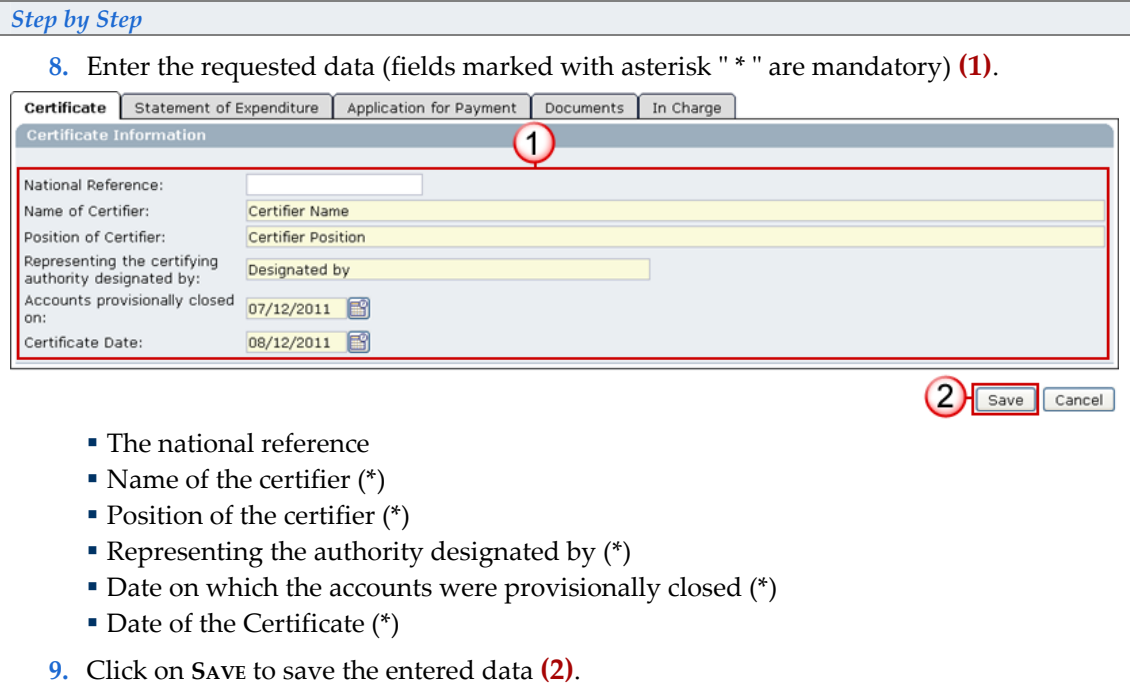

## <span id="page-3-1"></span>**1.3. Edit the Statement of expenditure (only for ERDF/CF, ESF)**

EFF USERS: **GO TO CHAPTE[R 1.4](#page-5-0) [EDIT THE STATEMENT OF EXPENDITURE \(FOR EFF\).](#page-5-0)**

**10.** Select the **STATEMENT OF EXPENDITURE** tab.

The Statement of expenditure for ERDF/CF, ESF consists of three subtabs:

- **Priority detail**
- Technical Assistance

Annex art. 78a

**11.** Select the **PRIORITY DETAIL** tab to enter the expenditure amounts made by priority

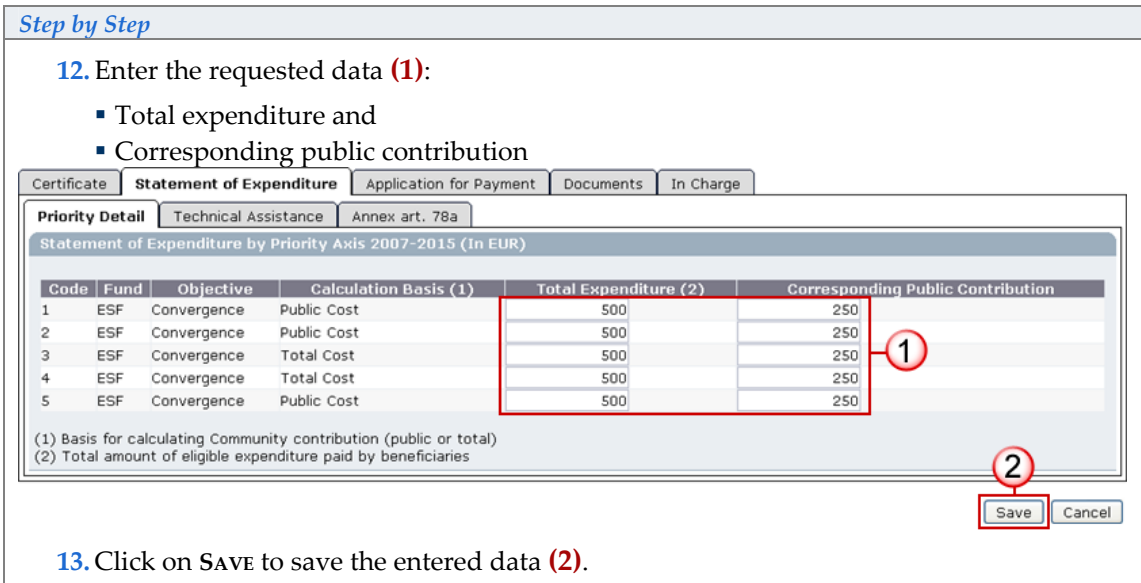

Priority Detail is only presented for those Priorities of the selected Fund present in the linked Operational Programme Version.

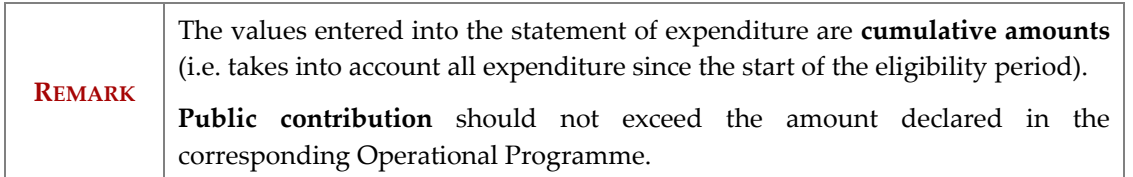

**14.** Select the **TECHNICAL ASSISTANCE** tab to enter the technical expenditure amounts:

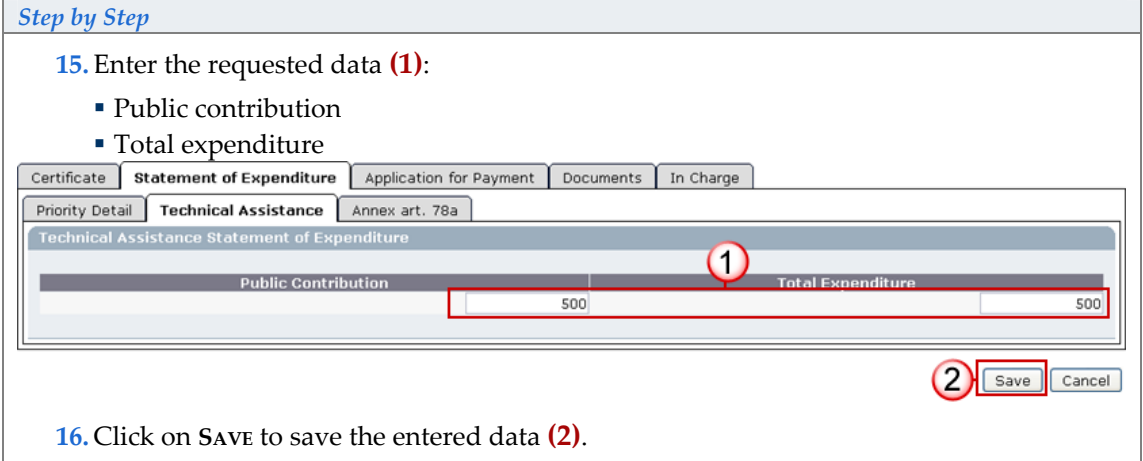

**17.** Select the **ANNEX ART. 78A** tab.

*Step by Step* 

**18.**In the art.78(6) tab Enter the requested data **(1)**:

Total expenditure and

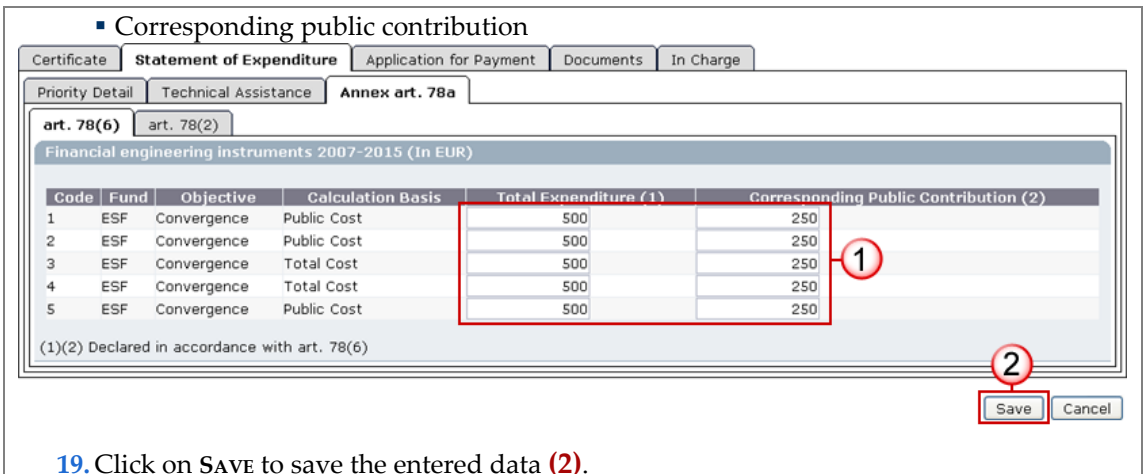

**20.** Select the **ART. 78(2)** tab.

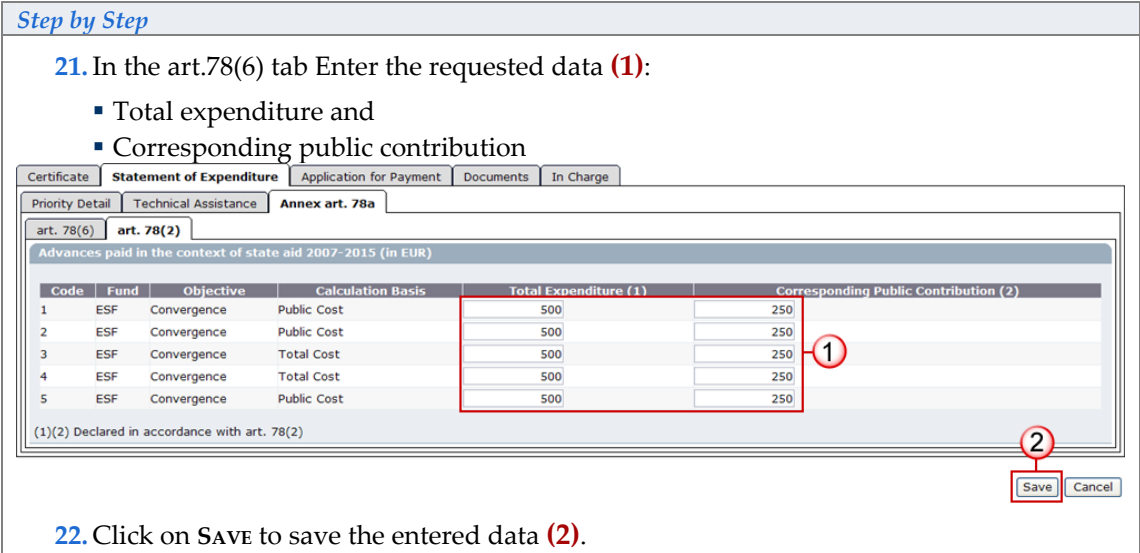

### <span id="page-5-0"></span>**1.4. Edit the Statement of expenditure (for EFF)**

**23.** Select the **STATEMENT OF EXPENDITURE** tab.

The Statement of expenditure for EFF consists in two subtabs:

- **Priority detail**
- Annual Detail
- **24.** Select the **PRIORITY DETAIL** tab to enter the expenditure amounts made by priority

### *Step by Step*

**25.** Enter the requested data (by type of region) **(1)**:

- Total expenditure and
- Corresponding EFF contribution
- National Contribution

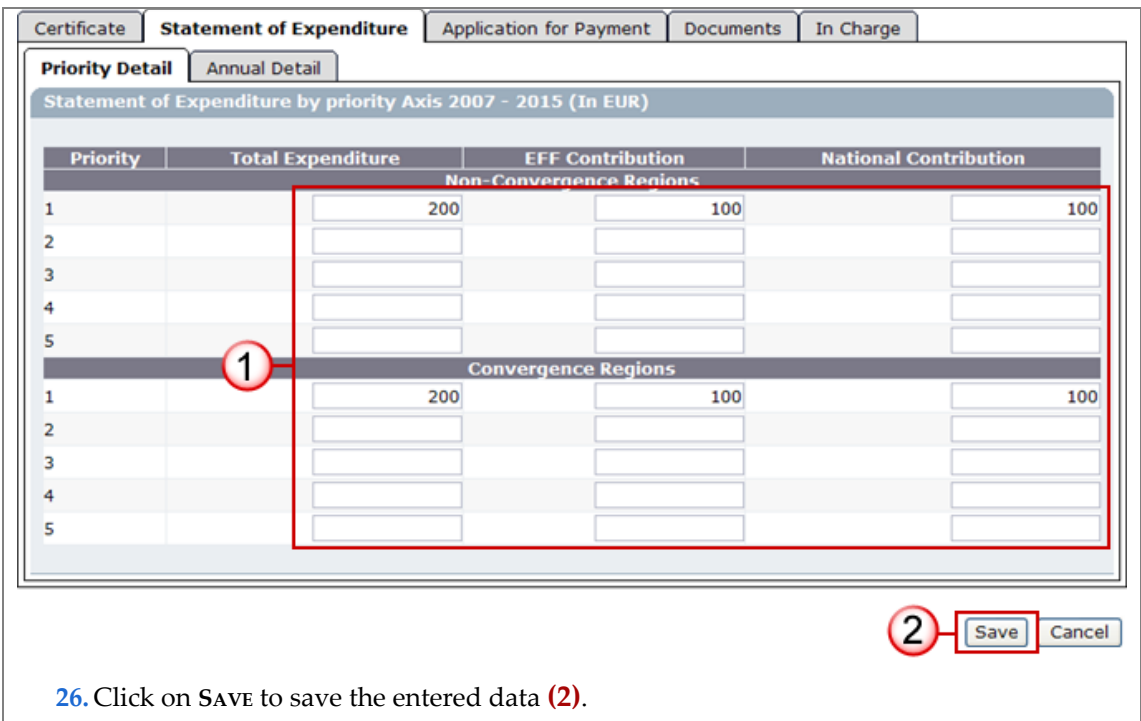

**27.** Select the **ANNUAL DETAIL** tab.

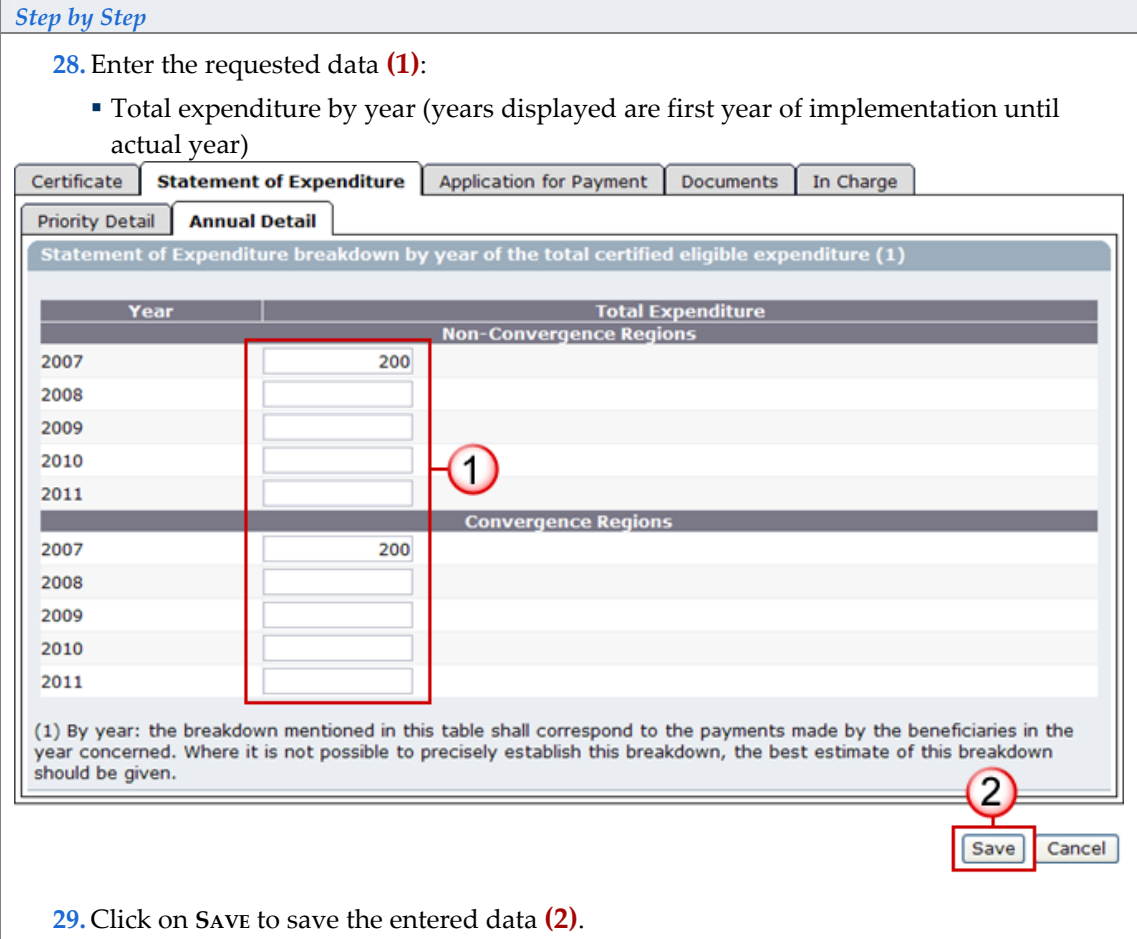

### <span id="page-7-0"></span>**1.5. Edit the Application for Payment (ERDF/CF, ESF only)**

**30.** Select the **APPLICATION FOR PAYMENT** tab.

The Application for payment tab is displayed.

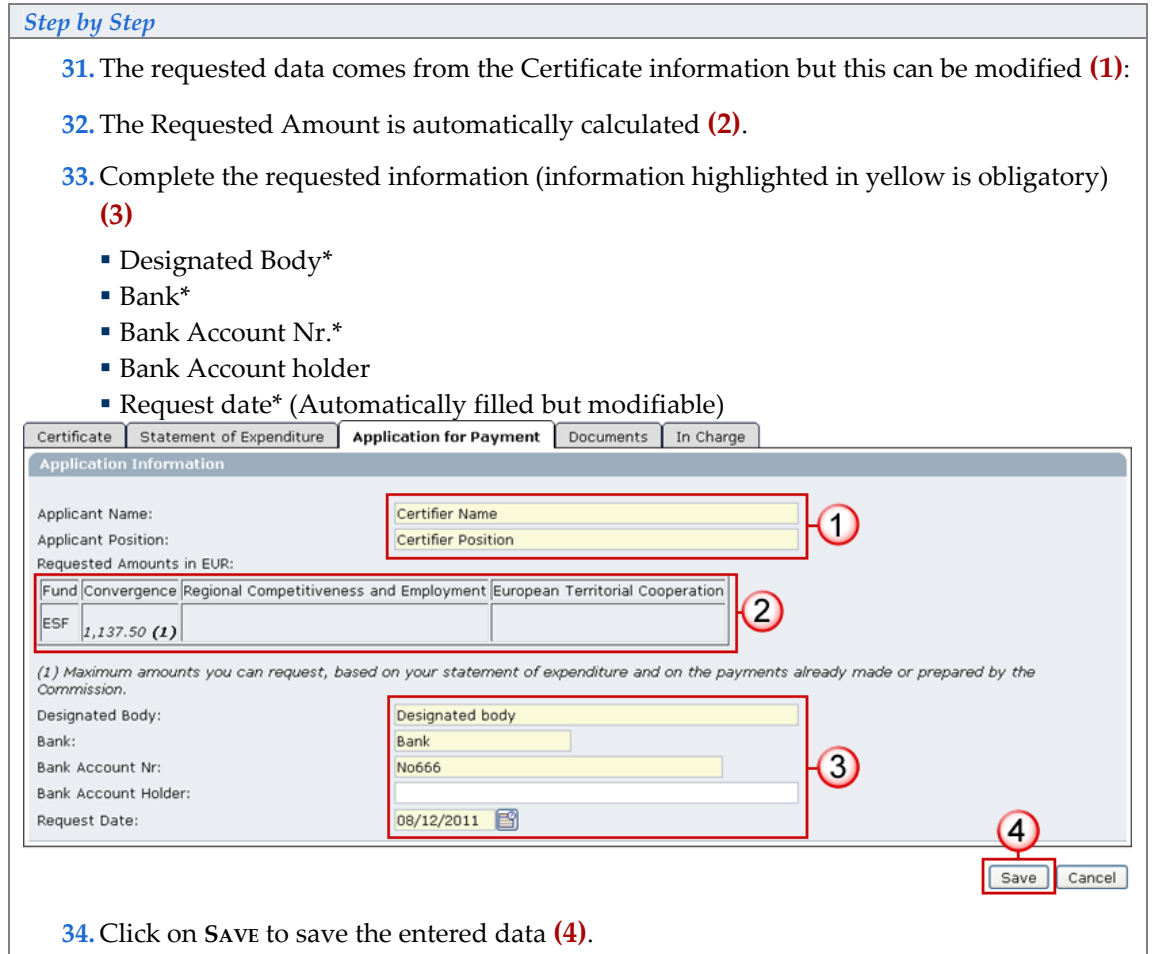

## <span id="page-7-1"></span>**1.6. Edit the Application for Payment (Only EFF)**

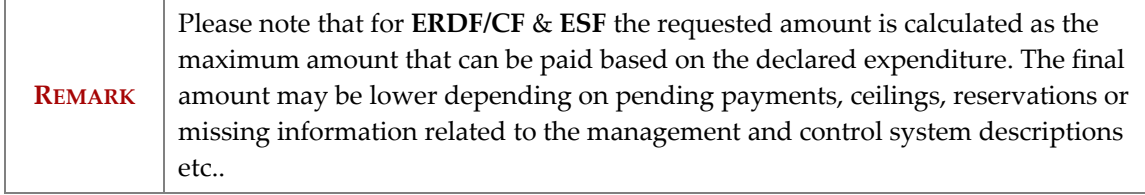

**35.** Select the **APPLICATION FOR PAYMENT** tab.

The Application for payment tab is displayed.

*Step by Step* 

- **36.** Complete the requested information **(1)**
	- Applicant Name\*
	- Applicant Position\*

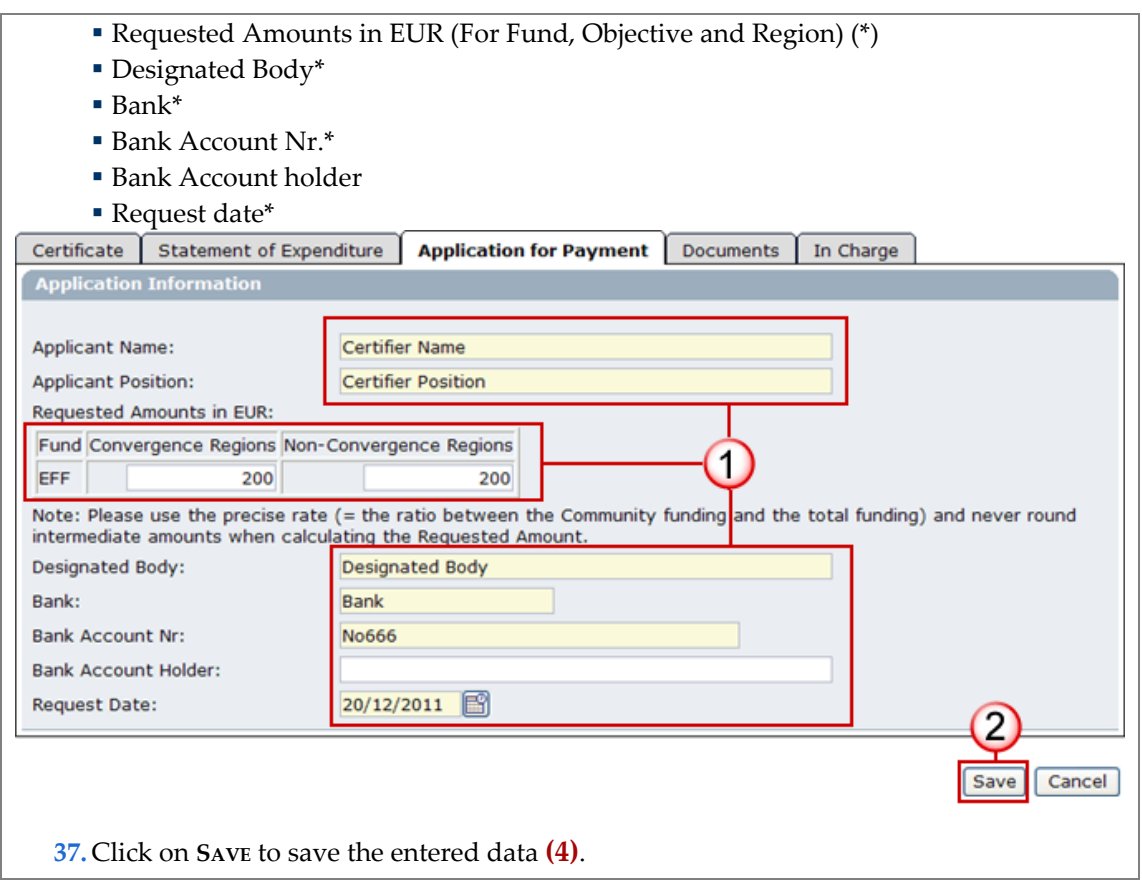

## <span id="page-8-0"></span>**1.7. Add documents**

**38.** Click on the **DOCUMENTS** tab.

The add Documents screen appears.

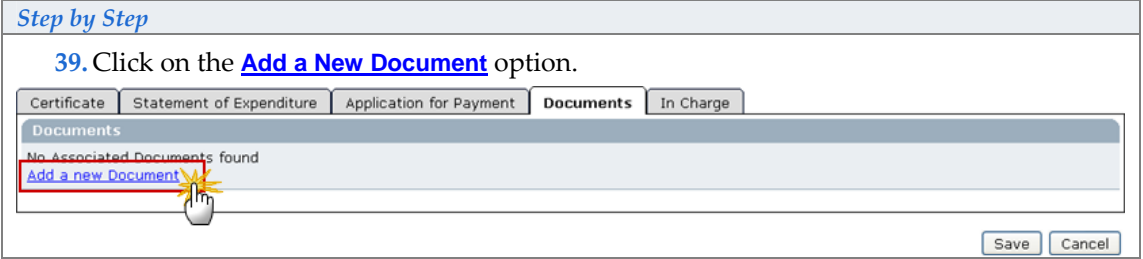

The *edit document info* screen appears.

## *Step by Step*  **40.** Enter the general information about the document you are uploading **(1)**. Fields with asterisk \* are mandatory: **TYPE\*** of Document. It can be "Interim Payment Application" or "Other Member State Document" **TITLE\*** of the document The **DOCUMENT DATE\* LANGUAGE\*** of the document The **LOCAL REFERENCE**

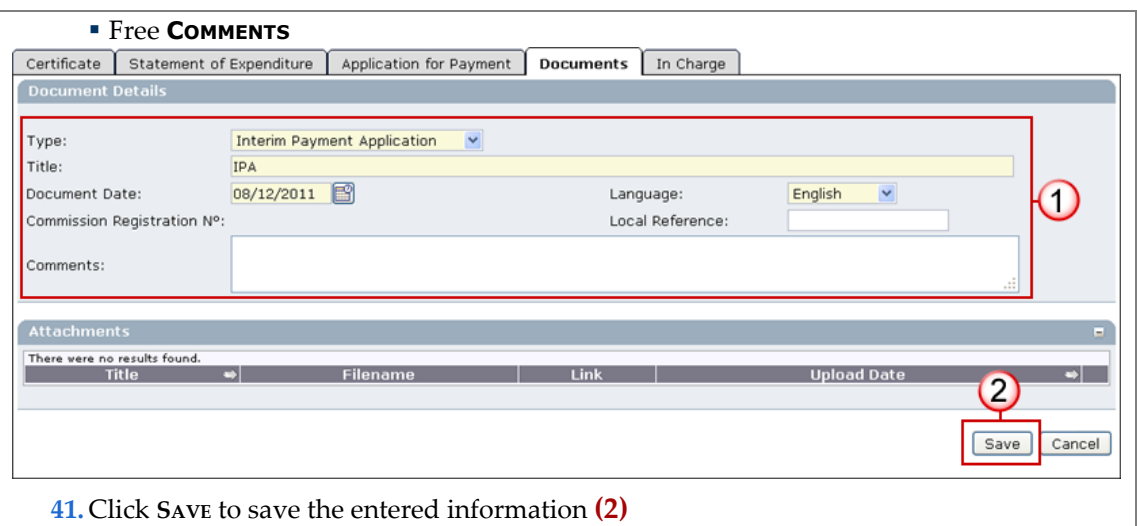

The **Add a New Attachment** link appears.

<span id="page-9-0"></span>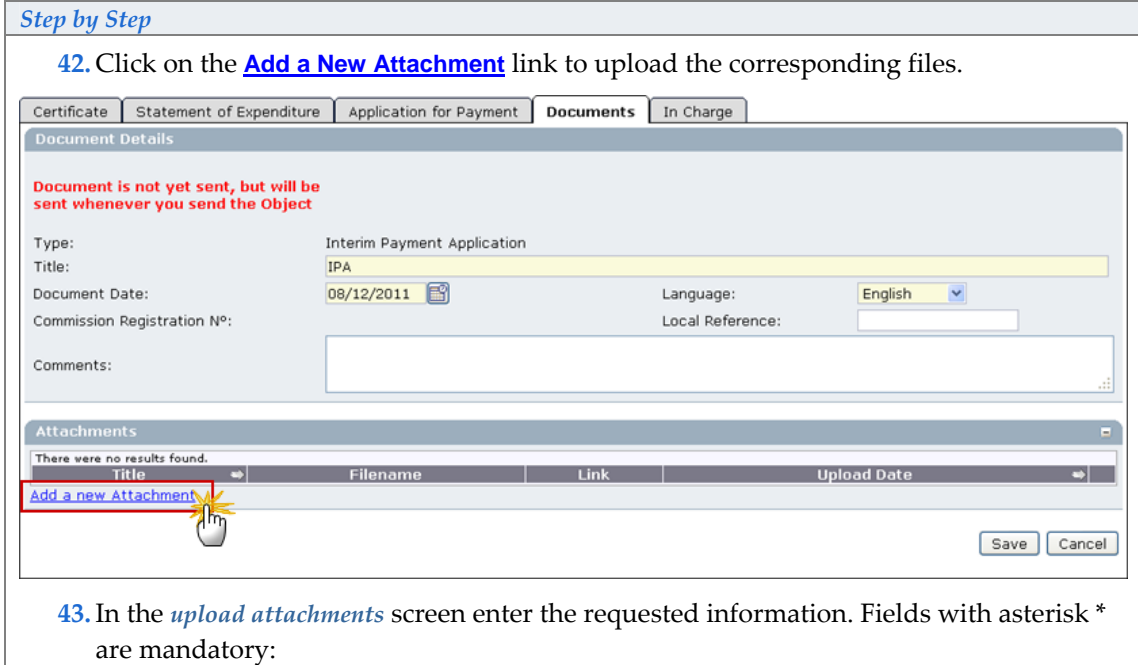

- <span id="page-9-1"></span>Enter a **TITLE\*** for your file **(1).**
- Click **BROWSE…** \* to search for the file in your computer **(2).**
- Select the file by double clicking on it **(3)**. The path to the file appears in the field.
- Click **SAVE** to store the file in SFC2007 **(4).**

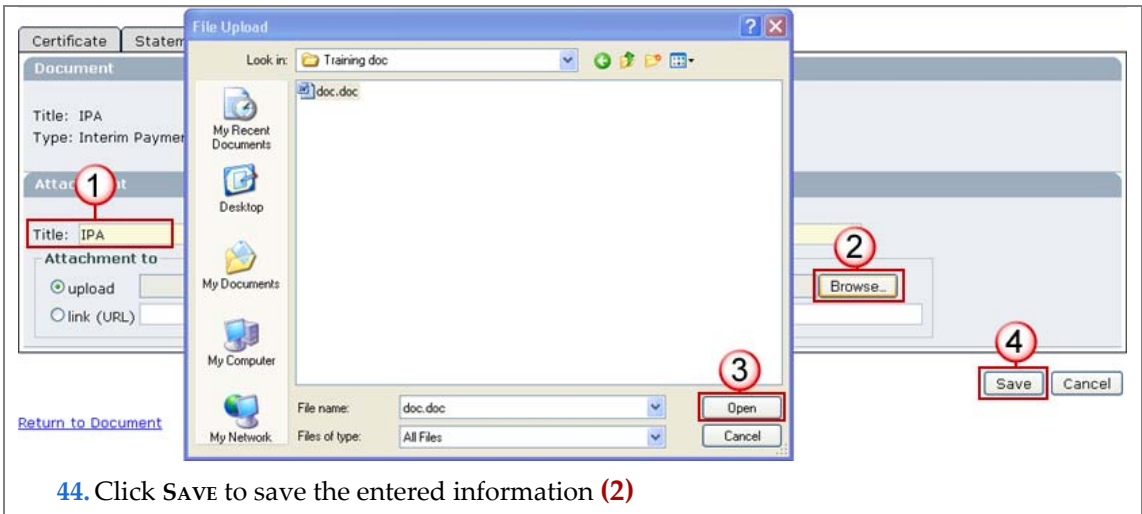

You are redirected to the Document overview. The general information about the document and the attached file(s) are visible.

**REPEAT STEP[S 34 A](#page-9-0)N[D 35 I](#page-9-1)F YOU NEED TO ADD MORE ATTACHMENTS TO THE DOCUMENT.** 

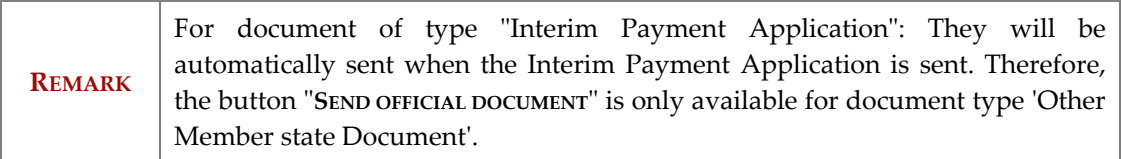

### <span id="page-10-0"></span>**1.8. Adding the officials in charge**

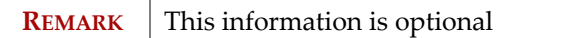

**45.** Select the **IN CHARGE** tab.

The add officials in charge tab appears.

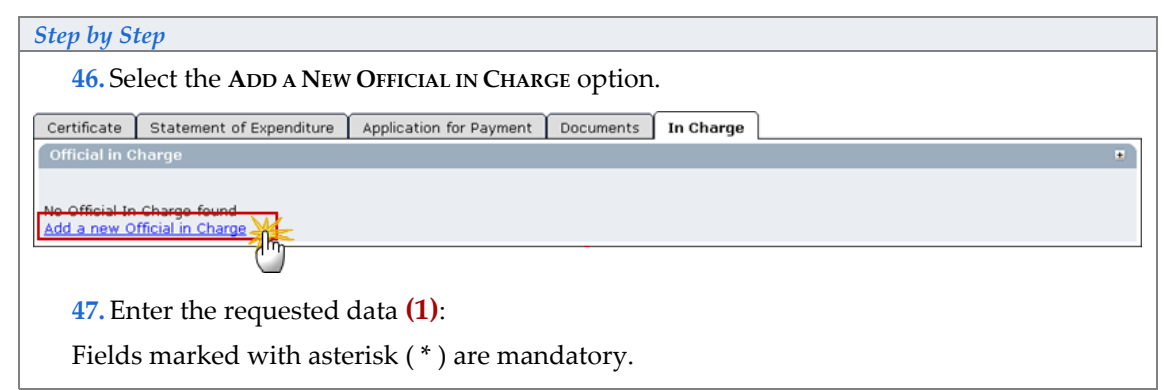

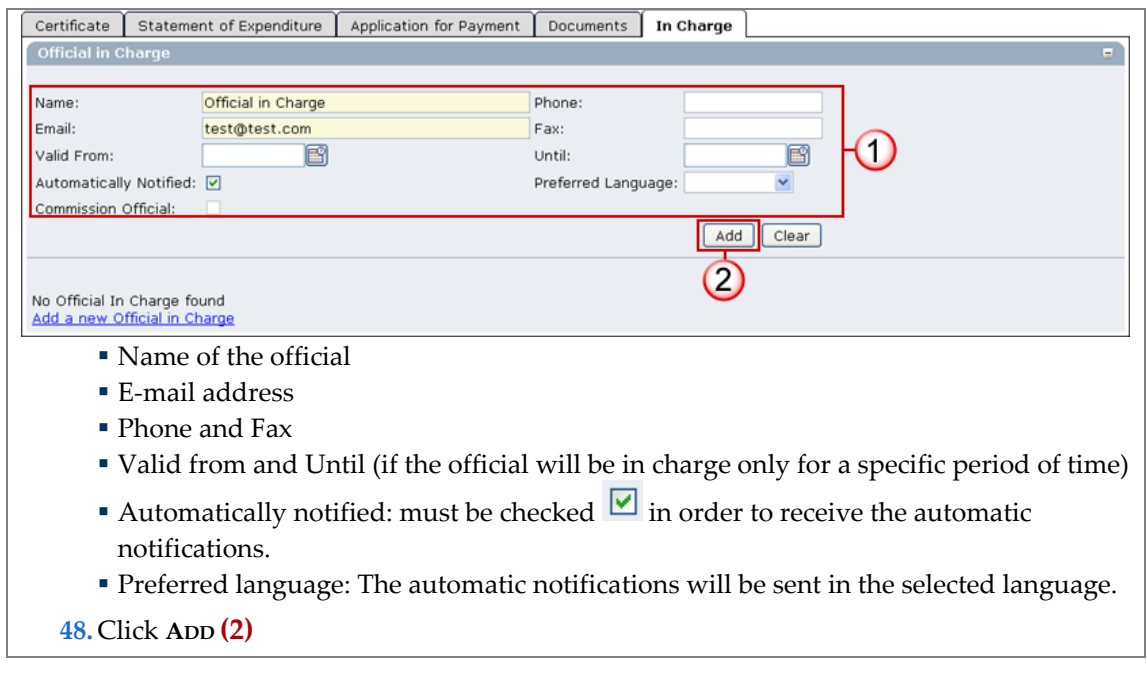

**REPEAT THE STEPS TO ADD AS MANY OFFICIALS AS NECESSARY (NO LIMITATION).** 

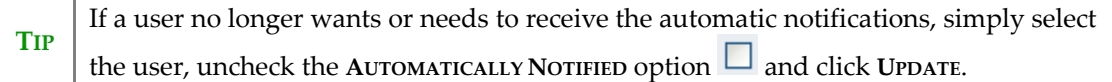

# <span id="page-11-0"></span>**2. Sign the Certificate of expenditure**

Once you have finished entering all the data in the different tabs, you can proceed to the signature of the Certificate of expenditure.

**49.**If you are in any of the editing tabs, click on **Return of Display** or if you are on the Display screen, scroll down to the Certificate section:

<span id="page-11-2"></span><span id="page-11-1"></span>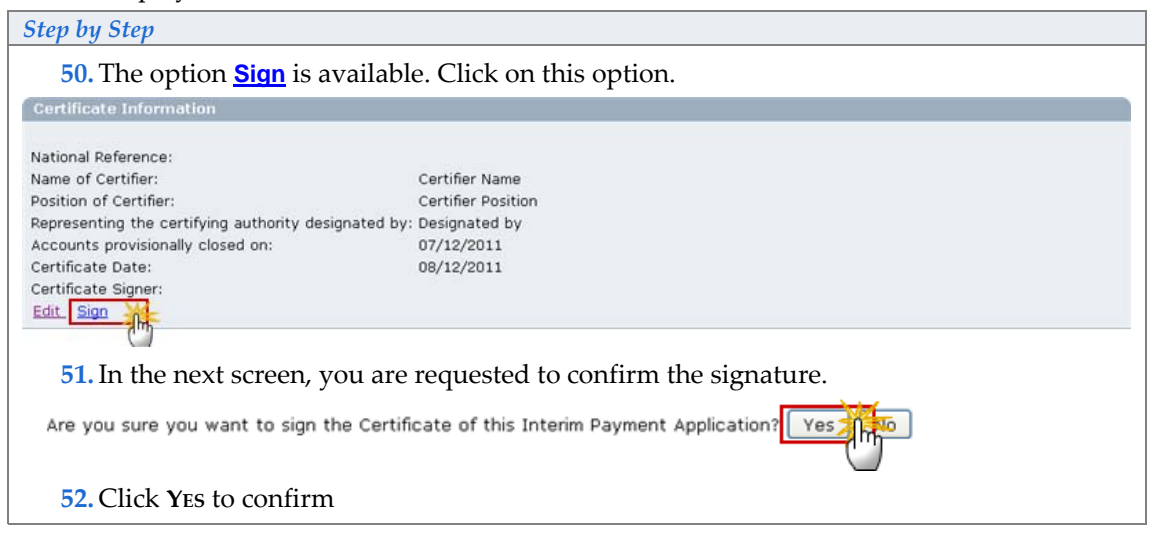

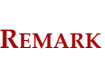

The signer is the person to which the username is allocated. This username appears on the **CERTIFICATE SIGNER** field after the user has confirmed the signature (ste[p 39 t](#page-11-1)o [41\).](#page-11-2)

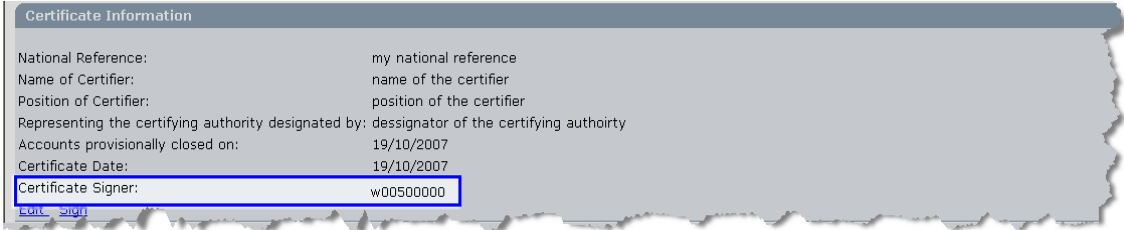

# <span id="page-12-0"></span>**3. Sign the Application for Payment**

**ONCE YOU HAVE FINISHED ENTERING ALL THE DATA IN THE DIFFERENT TABS, YOU CAN PROCEED TO THE SIGNATURE OF THE STATEMENT OF EXPENDITURE.** 

**53.**If you are in any of the editing tabs, click on **Return to Display** or if you are on the Display screen, scroll down to the **APPLICATION PAYMENT INFORMATION** section:

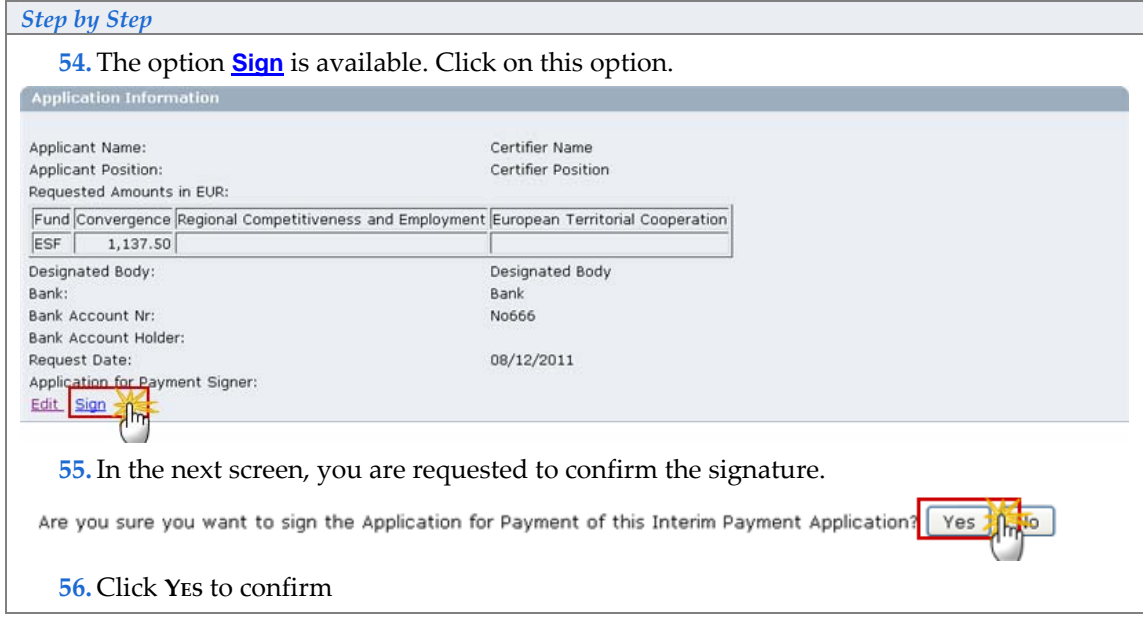

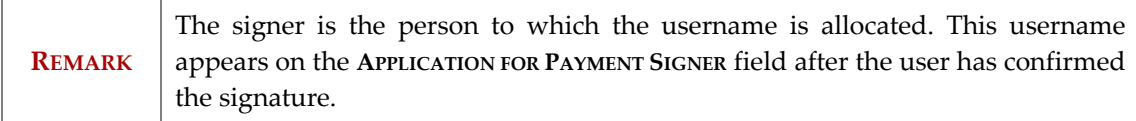

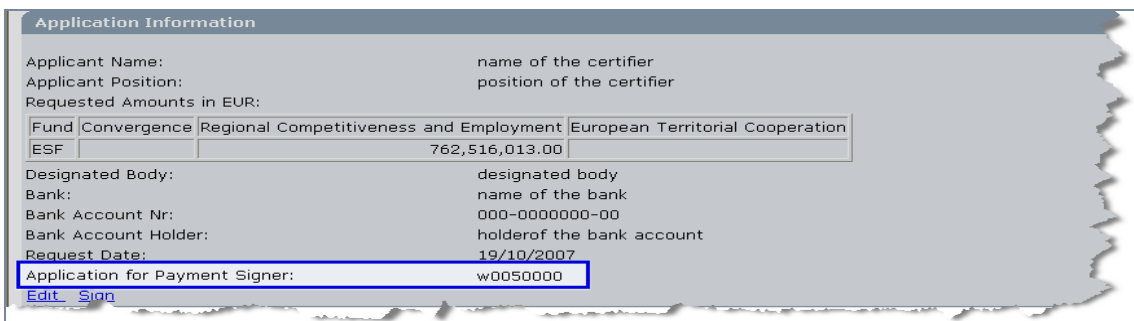

# <span id="page-13-0"></span>**4. Validate the Interim Payment Application**

**THE VALIDATION IS A TECHNICAL CHECK TO VERIFY THE COMPLETENESS OF THE DATA ENTERED.** 

**57.** Click on the option **Return to Display**.

The *Display Interim Payment* screen appears. You have an overview of the dossier and its contents.

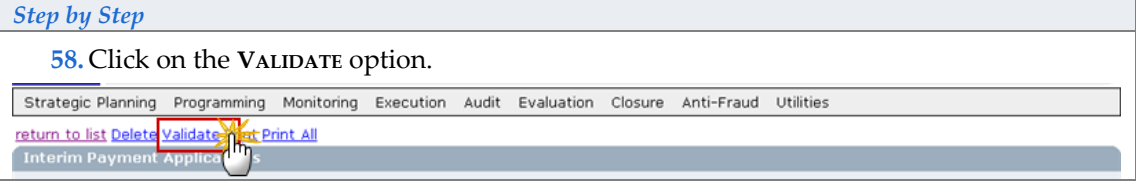

The system checks the consistency of the data. The validation results screen appears:

If no errors detected, the message "Object has been validated" appears.

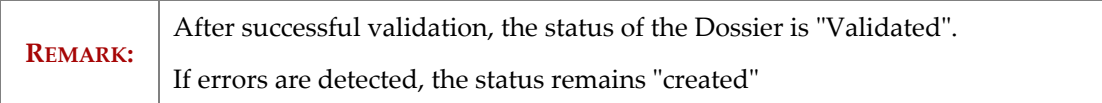

Validation rules: go to **[A.](#page-17-0) [VALIDATION RULES FOR THE INTERIM PAYMENT APPLICATION](#page-17-0)** data section

**TIP:** If errors are detected and you need to modify/add/delete data, click on the **Return to Display** option and click **Edit** on the specific section to get to the corresponding edit tab.

# <span id="page-13-1"></span>**5. Send the Interim Payment Application to the Commission**

**ONCE THE INTERIM PAYMENT HAS BEEN VALIDATED (ITS STATUS IS "VALIDATED") IT CAN BE SENT TO THE COMMISSION.** 

**REMARK** Make sure that you have access as **MS Certifying Authority** with **Send** permissions (MSCA S).

**59.**If you are in any of the editing tabs, click on **Return to Display** or if you are on the Display screen, select the **Send** option in the upper part of the screen.

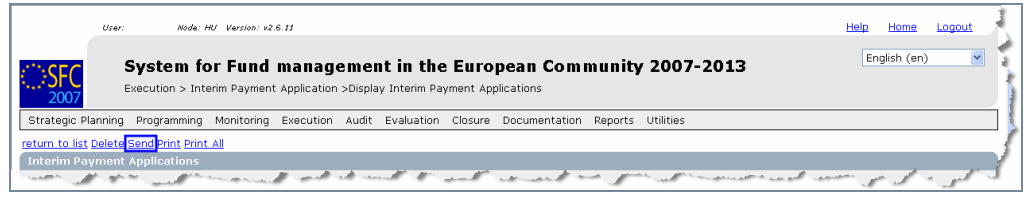

You are directed to the Send confirmation screen.

The snapshot report is available (this PDF report contains the screenshot of the data to be sent).

**60.** Click **YES** to confirm the Sending

## <span id="page-14-2"></span><span id="page-14-0"></span>**5.1. Signing the sending of the data**

**AFTER CONFIRMING THE SENDING (STE[P 49\),](#page-14-2) YOU ARE REQUESTED TO RE LOG INTO THE APPLICATION. THIS IS THE WAY YOU SIGN THE SENDING OF THE INTERIM PAYMENT APPLICATION.** 

**61.** Enter your login and password and click **SUBMIT**

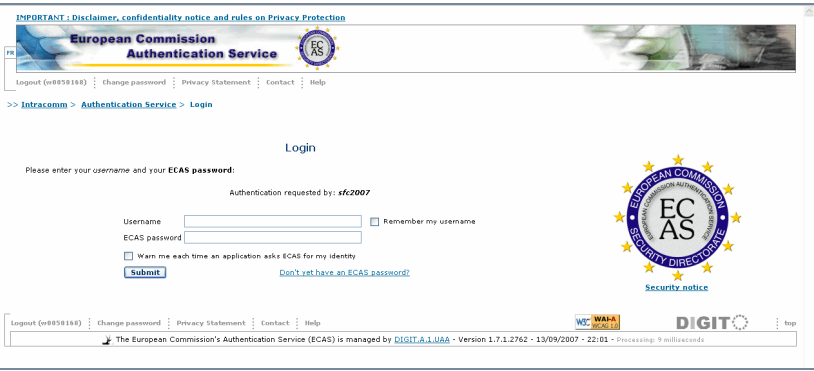

You are redirected to the *Display* screen. The status of the Interim Payment Application is "Sent"

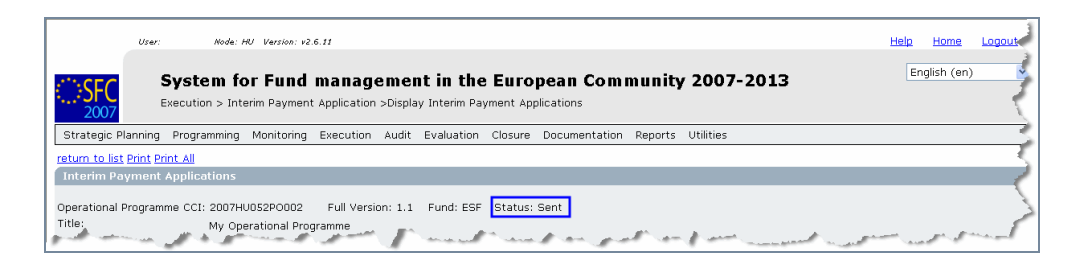

# <span id="page-14-1"></span>**6. Linking an existing IPA to latest adopted Operational Programme Version**

**REMARK** This occurs when a user wants to link the Statement of Expenditure of the IPA to a more recent adopted Operational Programme. This can occur when the Statement of Expenditure has been input in the system before a new Operational

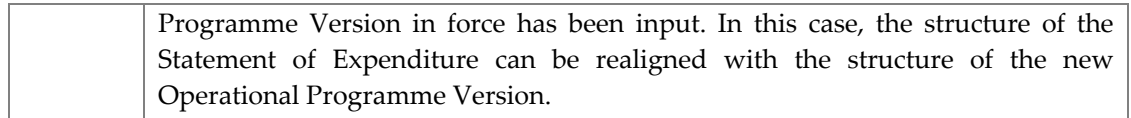

The IPA must be in status 'Created', 'Validated' or 'Returned'

- **1.** Select the **EXECUTION > ERDF/CF, ESF, EFF INTERIM PAYMENT APPLICATION** menu
- **2.** The existing version of the dossier appears. Click on its CCI
- **3.** In the display screen, select the **Relink** option in the upper part of the screen.

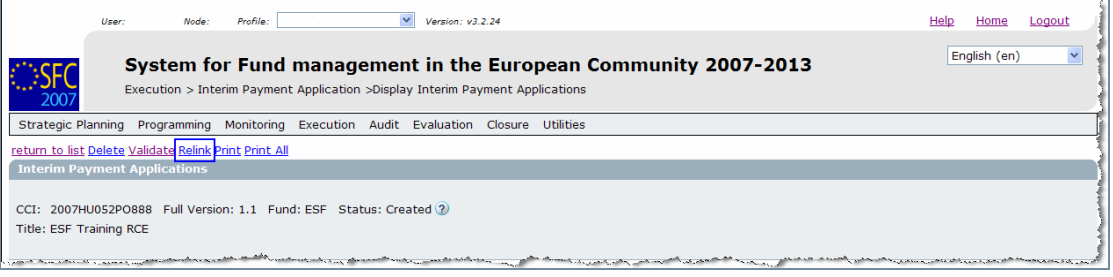

**62.**In the next screen, you are requested to confirm linking the IPA to the latest OP

version.

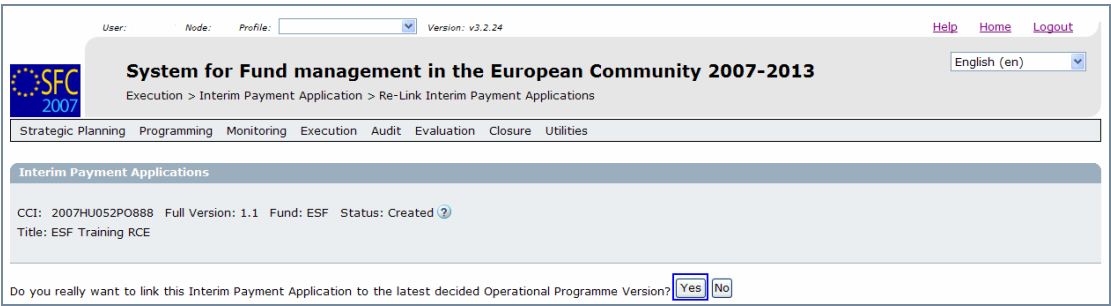

#### **63.** Click **YES** to confirm

you are redirected to the display screen and a new version number appears in the **GENERAL** section and is increased by 1.

## <span id="page-15-0"></span>**7. Create a new version of the Interim Payment Application**

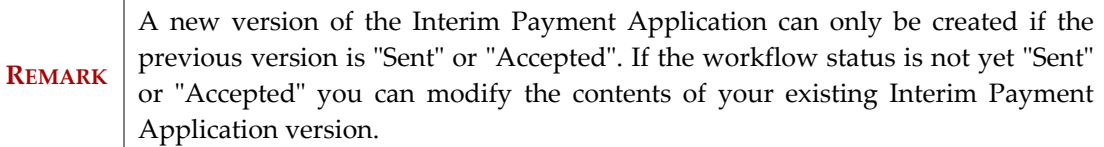

- **1.** Select the **EXECUTION > ERDF/CF, ESF, EFF INTERIM PAYMENT APPLICATION** menu
- **64.** The existing version of the dossier appears. Click on its CCI
- **65.**In the display screen, select the "Create an new version of the Interim Payment Application"

The new version is created

you are redirected to the display screen (new version number appears in the **GENERAL** section and is increased by 1. The status of this new version status is "**CREATED**".

**66.** Select any of the "**EDIT**" buttons in the screen to get to the edit mode.

**67.**You can add or modify the existing data by overwriting it

**REMARK** The Interim Payment amounts are entered on a cumulative basis, which means that for each new version, you have to enter the cumulative amount.

To upload the corresponding documents for the new version, please refer to the **[ADD](#page-8-0)  [DOCUMENTS](#page-8-0)** section.

<span id="page-17-0"></span>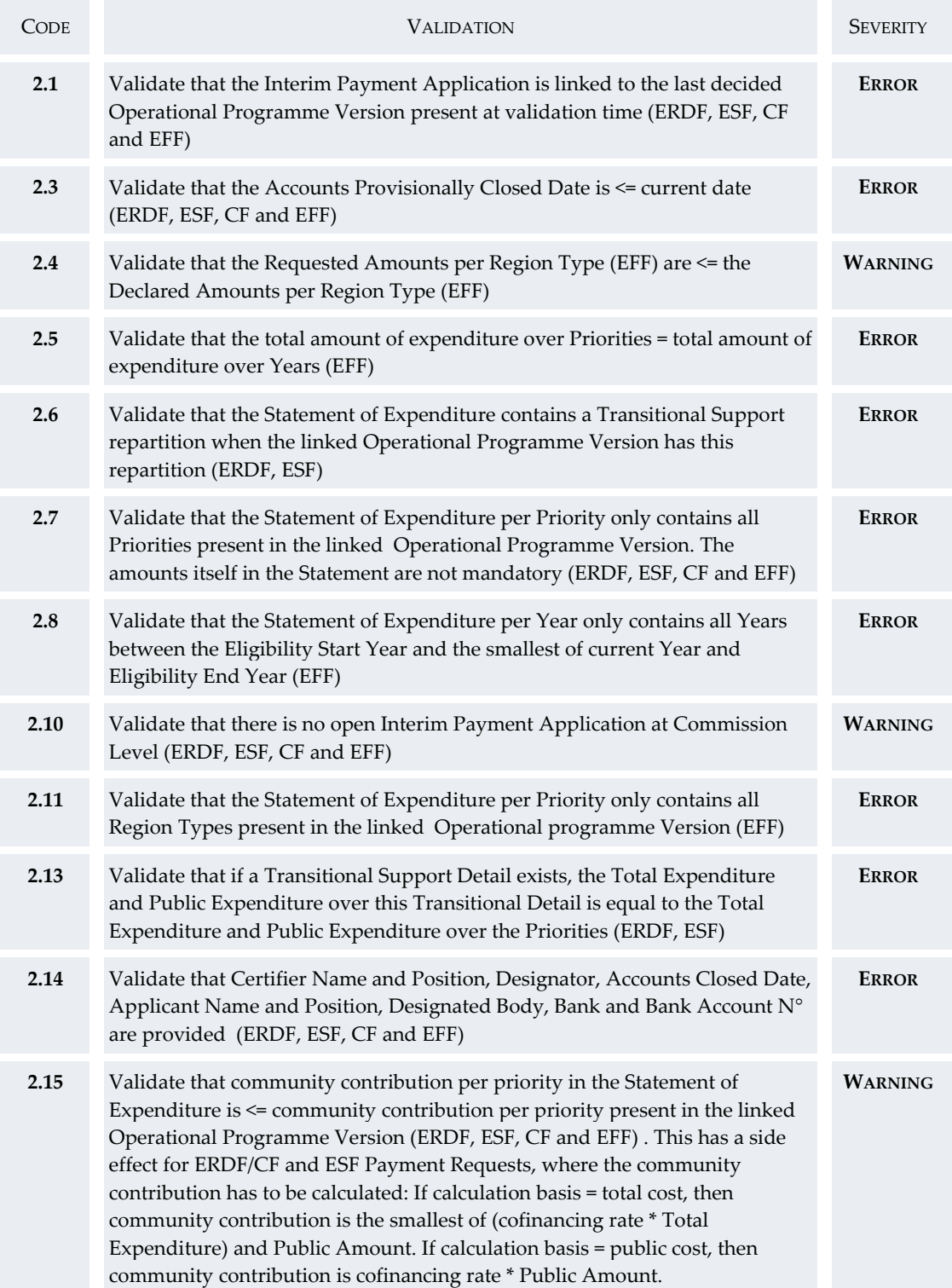

#### **a. Validation rules for the Interim Payment Application data**

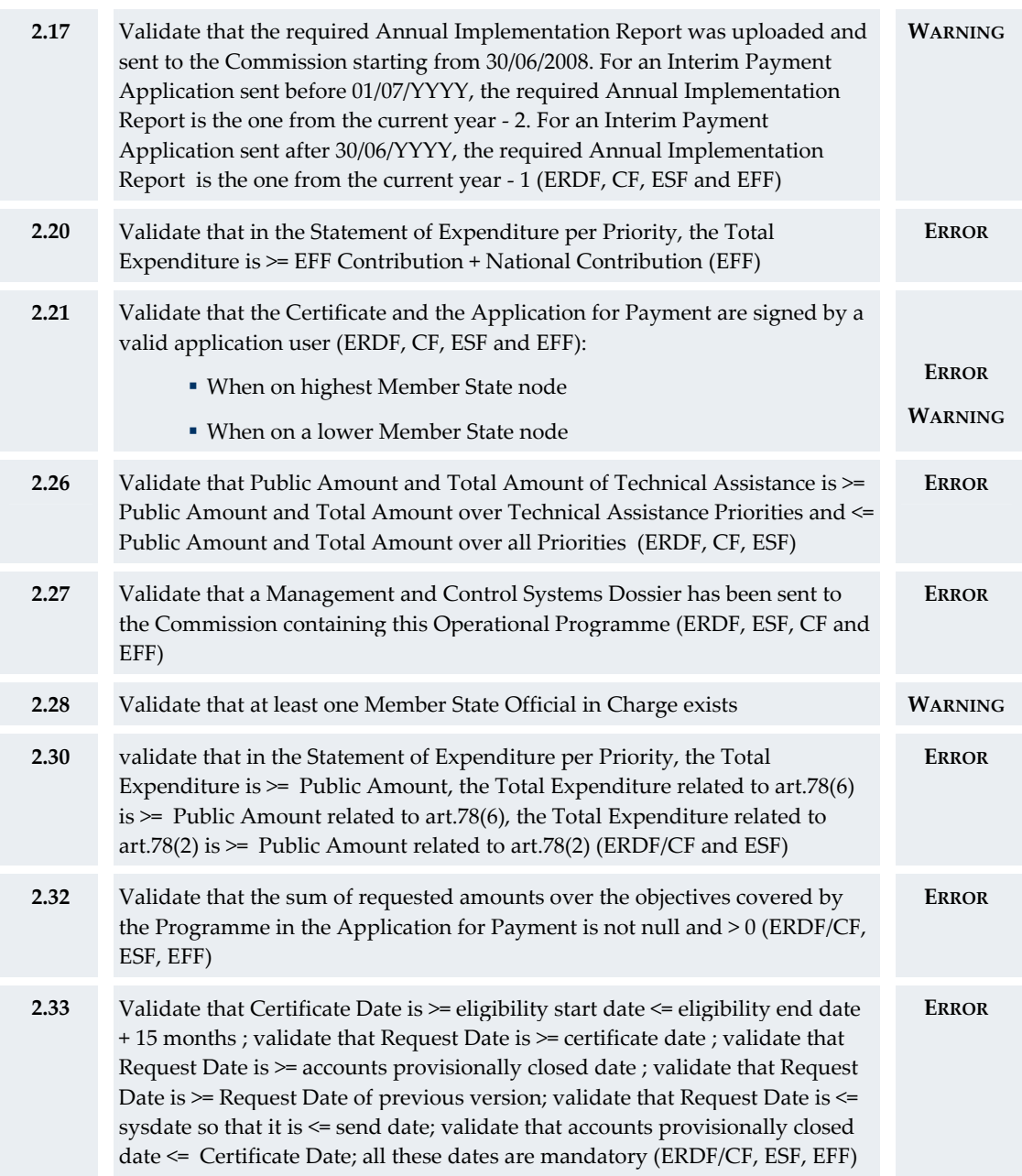

<span id="page-19-0"></span>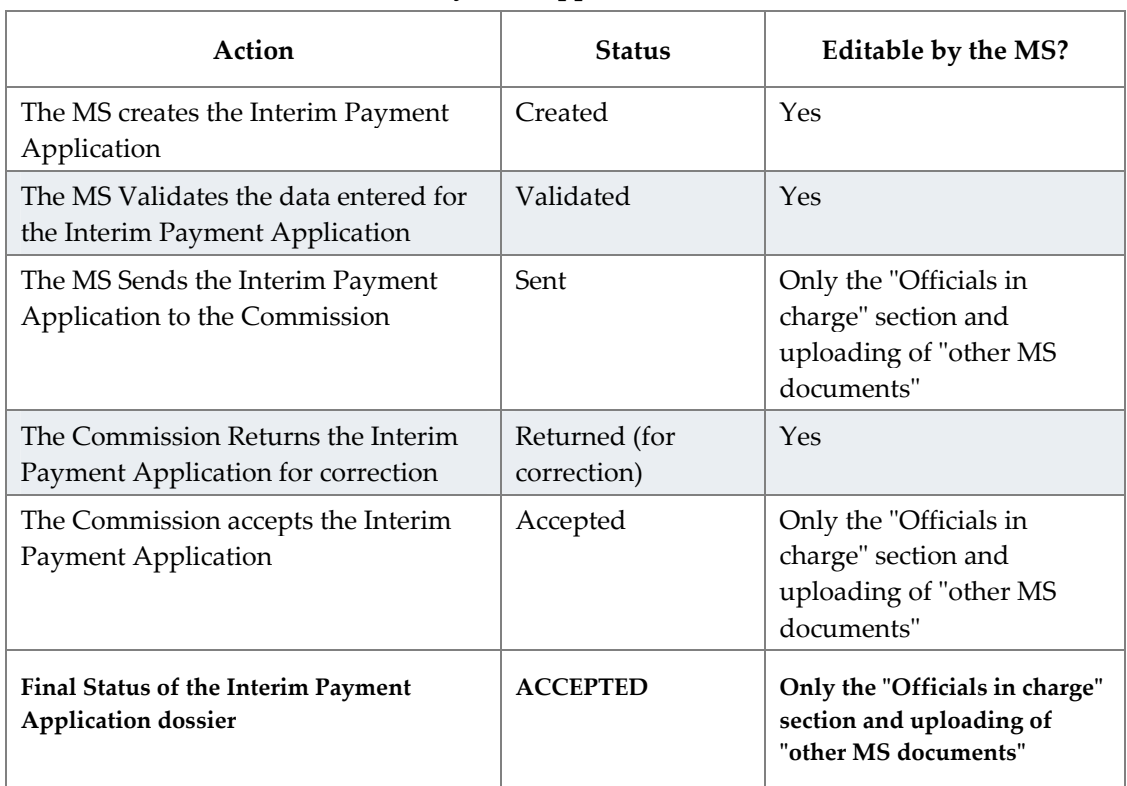

### **b. Workflow of the Interim Payment Application data**

#### <span id="page-19-1"></span>**c. Glossary**